## МДК.01.01 **Организация, принципы построения и функционирования компьютерных сетей 3-курс**

## **Практические занятия**

Занятие 03

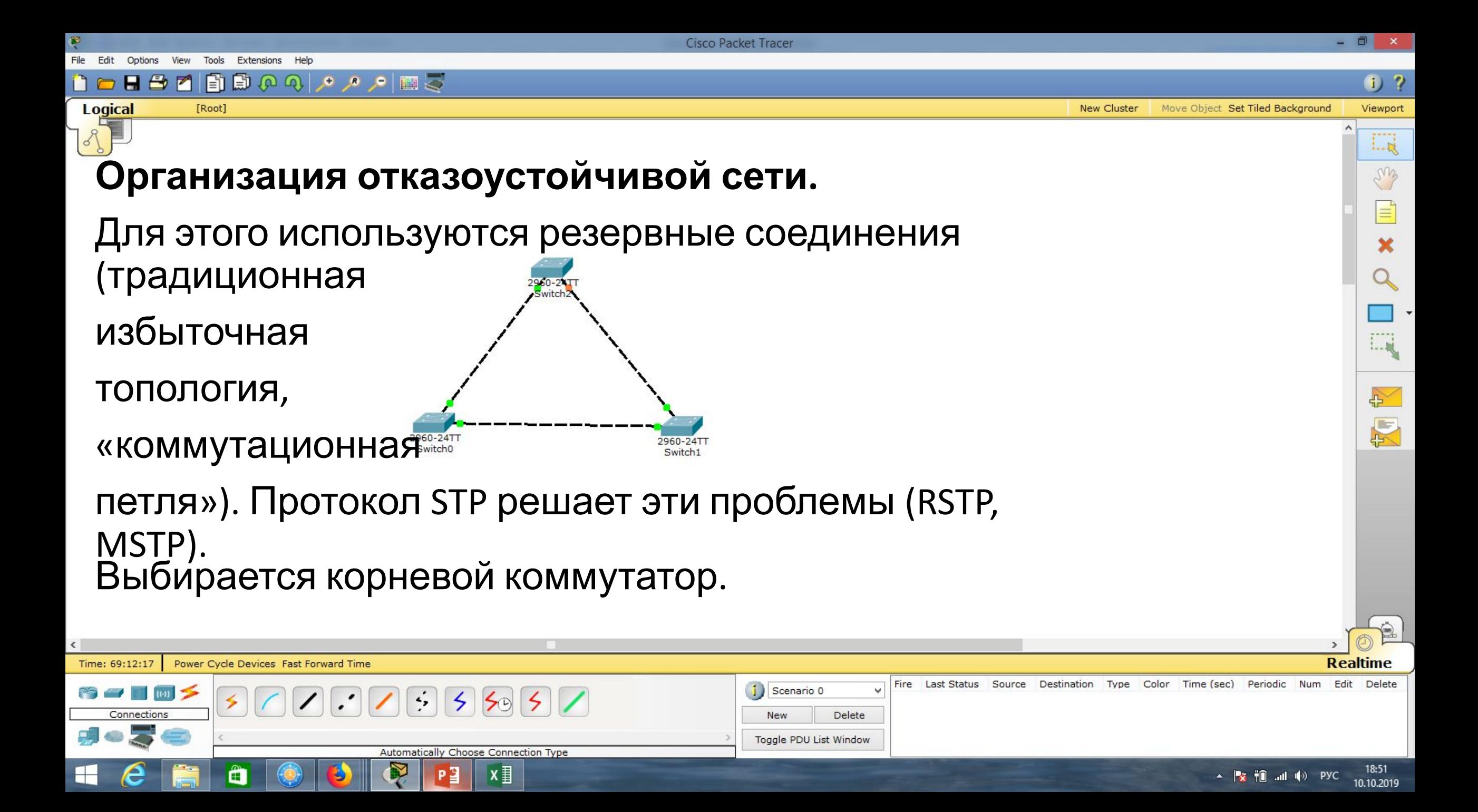

Cisco Packet Tracer

Ê

⊢

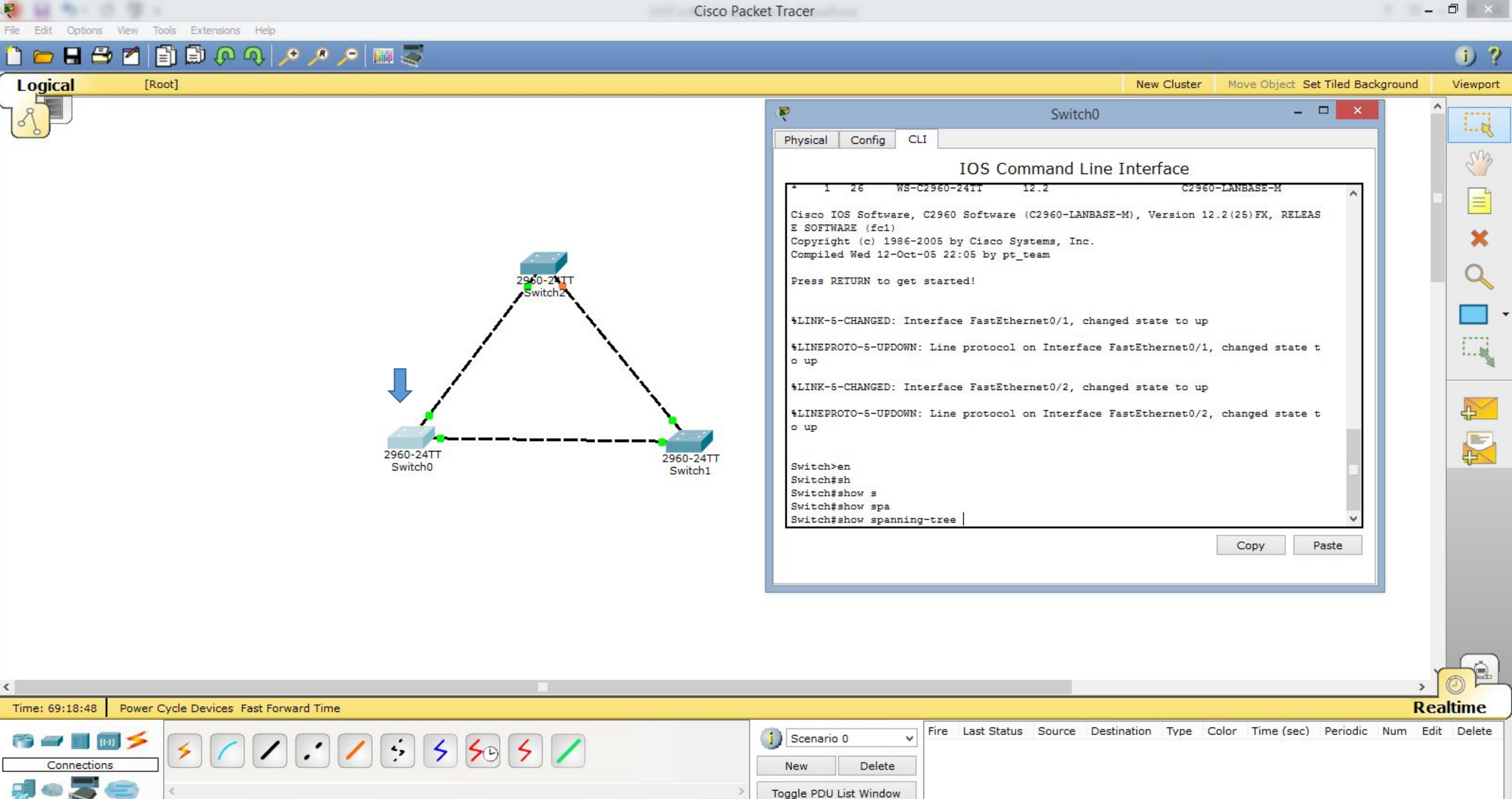

Automatically Choose Connection Type

P∃

 $x \equiv$ 

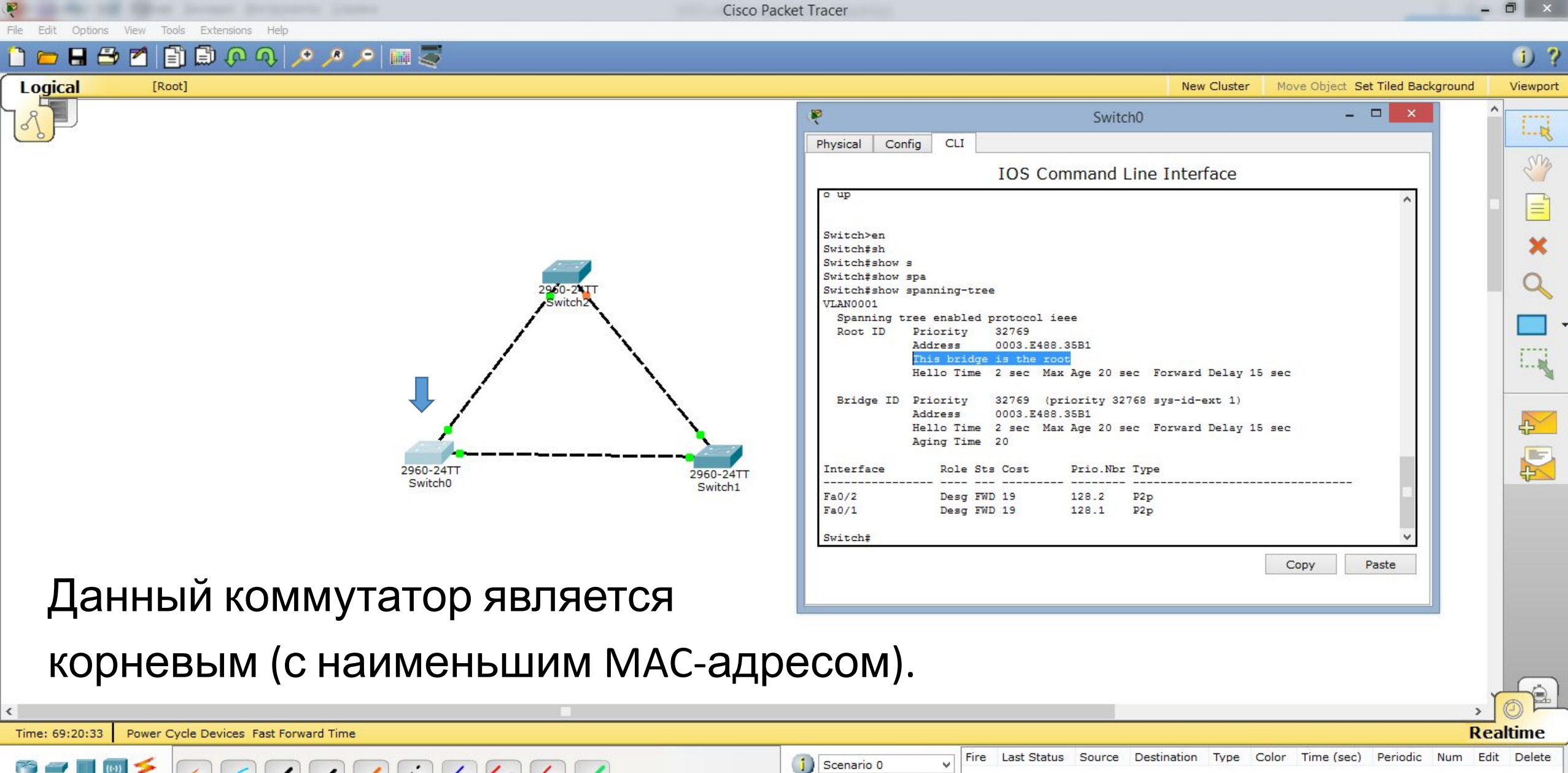

 $\left| \cdot \right|$  $5595$ Connections **New** Delete Toggle PDU List Window Automatically Choose Connection Type

x ≣

Ë

 $\Box$ Cisco Packet Tracer  $\mathbf{x}$ Edit Options View Tools Extensions Help  $0<sub>2</sub>$ **Logical** [Root] **New Cluster** Move Object Set Tiled Background Viewport - 01 Ŗ  $\boldsymbol{\times}$ Switch0  $\Box$ CLI Physical Config ens **IOS Command Line Interface** o up Ξ, Switch>en Switch#sh Switch#show s Switch#show spa 960-24 Switch#show spanning-tree VLAN0001 Spanning tree enabled protocol ieee Root ID Priority 32769 0003.E488.35B1 Address This bridge is the root 1. . 版 Hello Time 2 sec Max Age 20 sec Forward Delay 15 sec 32769 (priority 32768 sys-id-ext 1) Bridge ID Priority Address 0003.E488.35B1  $\rightarrow$ Hello Time 2 sec Max Age 20 sec Forward Delay 15 sec Aging Time 20 图 2960-24TT Interface Role Sts Cost Prio. Nbr Type 2960-24TT Switch<sub>0</sub> <u>1406 - Pierre Germany et al est</u> <u> 1111 - 112 - 1121-1111 - 1111-1111 - 11</u> Switch<sub>1</sub>  $Fa0/2$ Desg FWD 19 128.2 Desg FWD 19  $128.1$  $Fa0/1$ Switch# Copy Paste

## Все его порты находятся

в режиме передачи и являются назначенными.

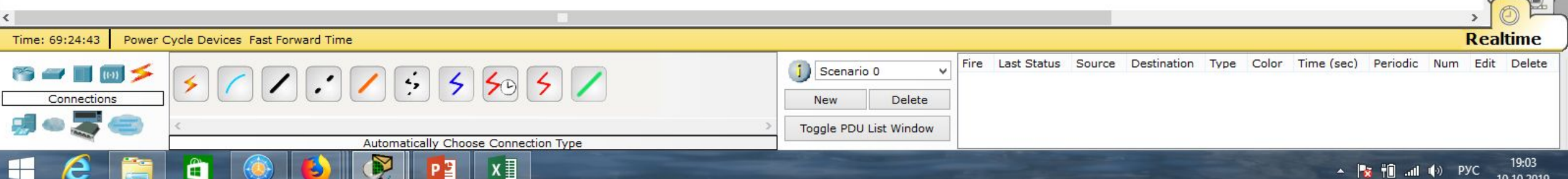

 $\rightarrow$ 

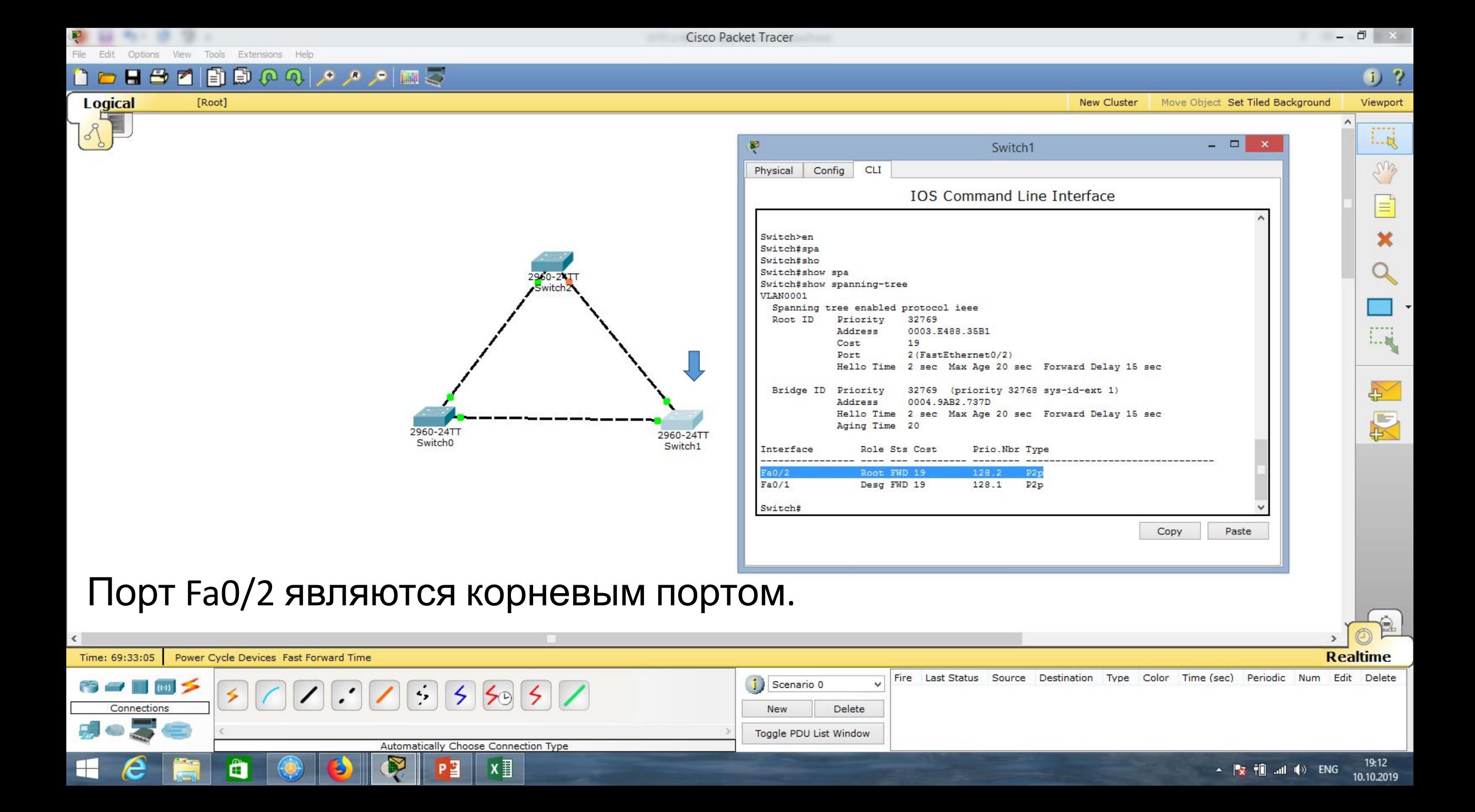

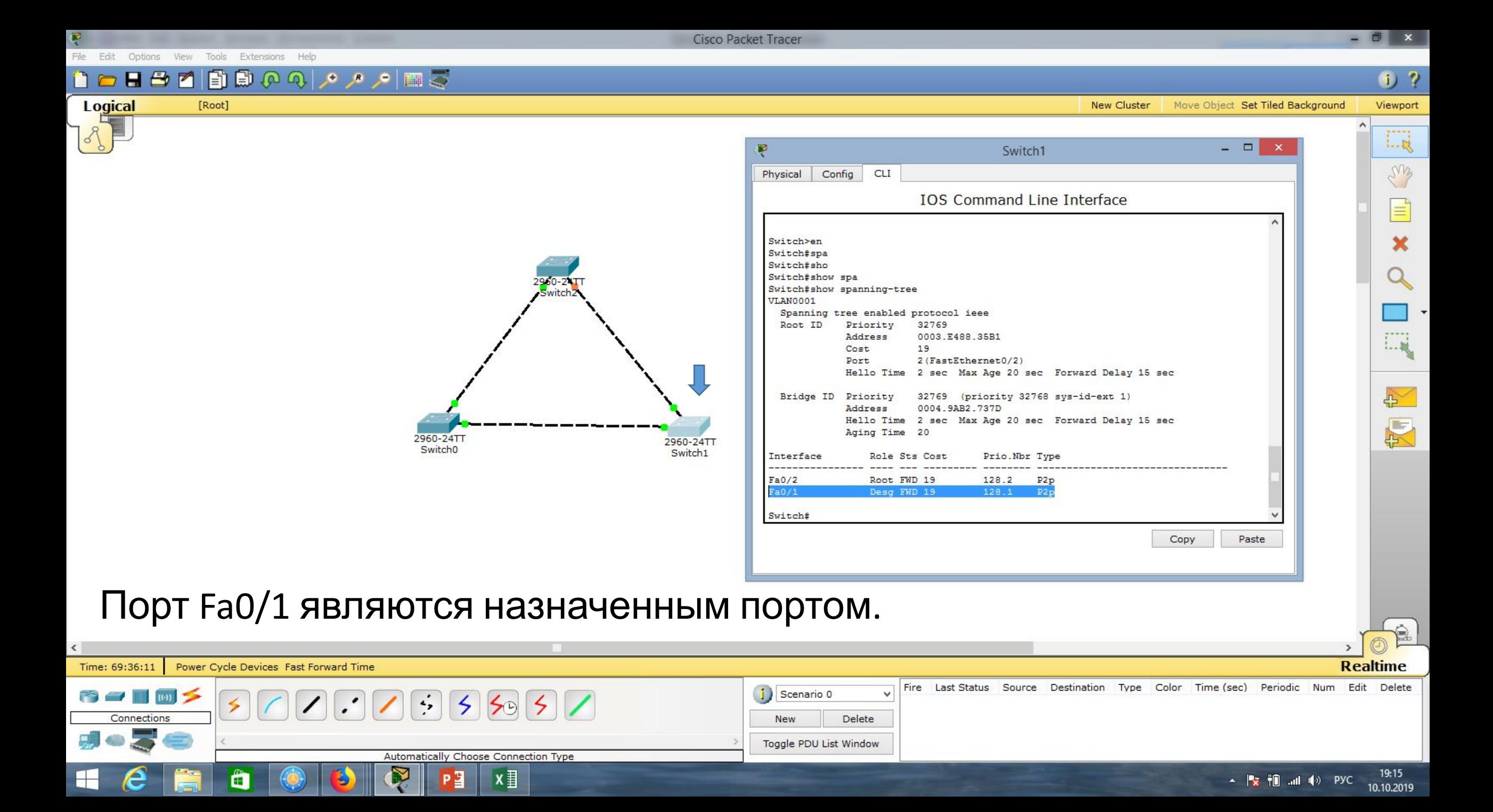

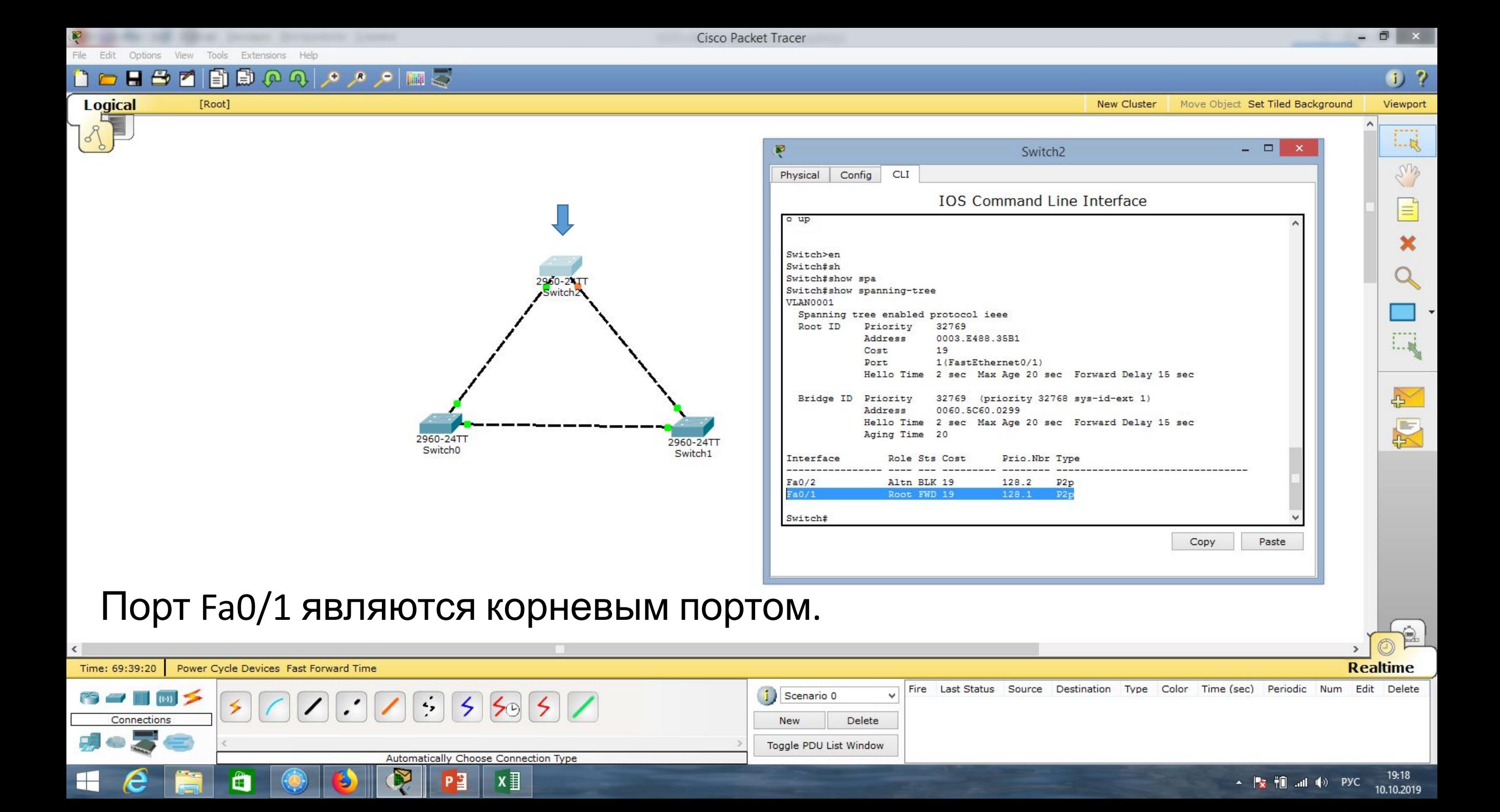

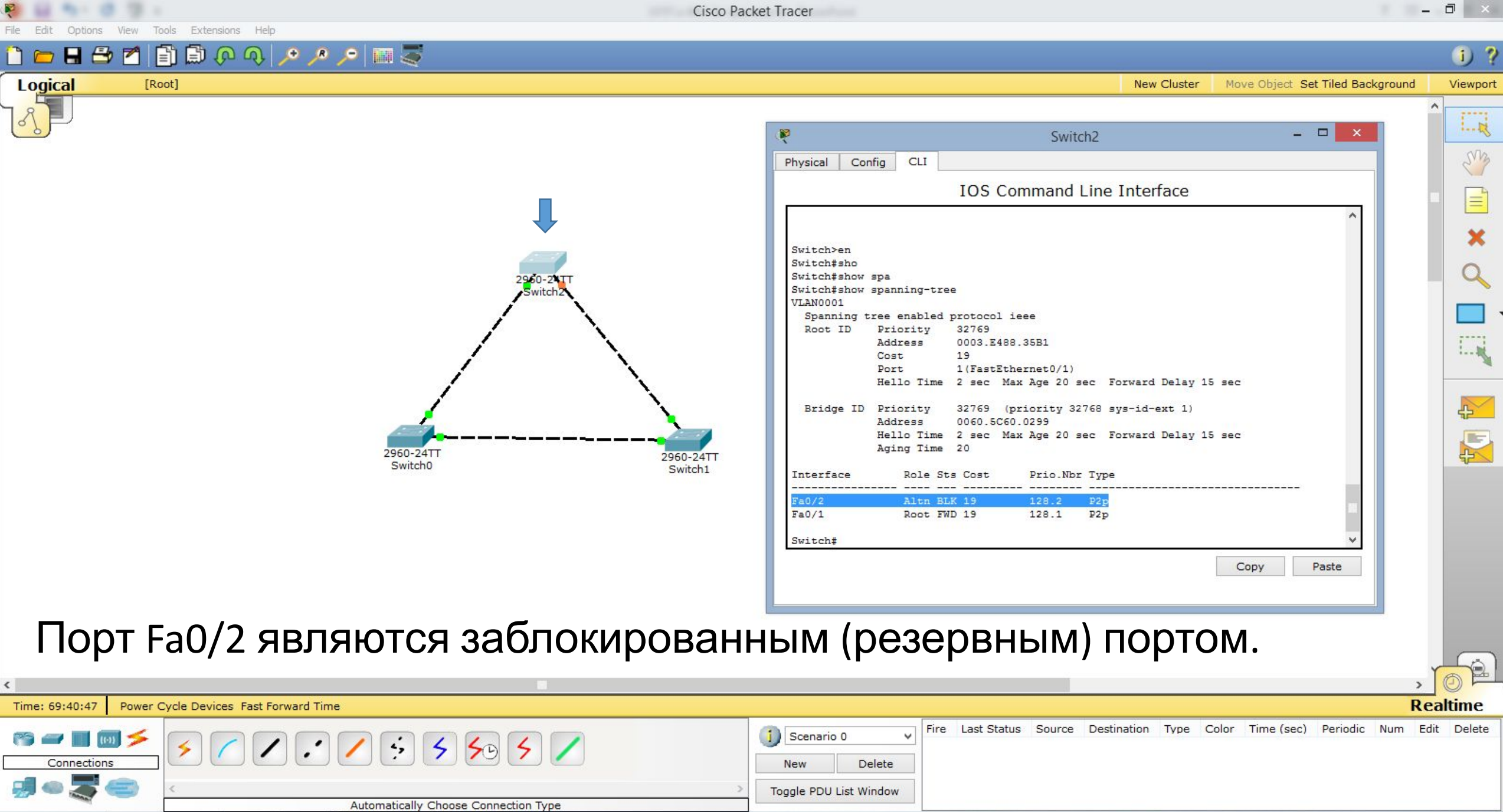

 $\sim$  **by iii** and **d**) ENG 19:20

Ņ

Đ

 $P<sup>2</sup>$ 

 $x \equiv$ 

 $\hat{\mathbf{H}}$ 

Ě

 $\begin{array}{c} \hline \end{array}$ 

 $\epsilon$ 

 $\overline{\infty}$ 

Extensions Tools

Fì

卣

ねの

ت ⊞ام م م

 $\overline{F}$ 

Cisco Packet Tracer

 $\Box$   $\times$ 

 $0<sup>2</sup>$ 

#### Logical  $ID_{\text{not}}1$ Cot Tiled Background Viewport  $\Box$  $\mathbf{x}$ Switch1 Switch<sub>0</sub> Switch<sub>2</sub> CLI Physical Config CLI Physical Config CLI  $1 - R$ Physical Config **IOS Command Line Interface IOS Command Line Interfact IOS Command Line Interface** ens Switch>en Switch>en Switch#sho Switch>en Switch#sho Switch#show spa Switch#show spa Switch#sho Switch#show spanning-tree Switch#show spanning-tree Switch#show spa VLAN0001 VLAN0001 Switch#show spanning-tree Spanning tree enabled protocol ieee VLAN0001 Spanning tree enabled protocol ieee 32769 Priority 32769 Root ID Priority Spanning tree enabled protocol ieee Root ID Address 0003.E488.35B1 32769 Address 0003.E488.35B1 Root ID Priority Cost  $19$ Cost  $19$ Address 0003.E488.35B1 2(FastEthernet0/2) Port This bridge is the root Port 1(FastEthernet0/1) Hello Time 2 sec Max Age 20 sec Forward Del Hello Time 2 sec Max Age 20 sec Forward Del Hello Time 2 sec Max Age 20 sec Forward Delay 15 sec  $1 - 10$ Bridge ID Priority 32769 (priority 32768 sys-id-ext Bridge ID Priority 32769 (priority 32768 sys-id-ext Bridge ID Priority 32769 (priority 32768 sys-id-ext 1) 0004.9AB2.737D Address Address 0003.E488.35B Address 0060.5C60.0299 Hello Time 2 sec Max Age 20 sec Forward Del Hello Time 2 sec Max Age 20 sec Forward Delay 15 sec Hello Time 2 sec Max Age 20 sec Forward Del 心 Aging Time 20 Aging Time 20 Aging Time 20 厦 Interface Role Sts Cost Prio.Nbr Type Interface Role Sts Cost Prio.Nbr Type Interface Role Sts Cost Prio.Nbr Type . . . . . . . . . . . . . . .  $Fa0/2$ Root FWD 19 128.2 P<sub>2p</sub>  $Fa0/2$ Desg FWD 19  $Fa0/2$ Altn BLK 19 128.2 P<sub>2p</sub>  $128.2$  $P2p$  $Fa0/1$ Root FWD 19 128.1  $P2p$  $Fa0/1$ Desg FWD 19 128.1  $P2p$  $FaO/1$ Desg FWD 19  $128.1$  $P2p$ Switch# Switch# Switch# Copy Paste Коммутатор Switch0 является корневым, т.к. у него самый маленький MAC- $\triangle$ адрес.A **Realtime** Power Cycle Devices Fast Forward Time Time: 69:46:41 Fire Last Status Source Destination Type Color Time (sec) Periodic Num Edit Delete **Belleville**  $55557$ Scenario<sub>0</sub>  $\left[\cdot\right]$ Connections **New** Delete Toggle PDU List Window Automatically Choose Connection Type x ≣ 19:25 Ê  $\sim$   $\frac{1}{2}$   $\frac{1}{2}$   $\frac{1}{$ 10.10.2019

 $\Box$  $\mathbf{x}$ Cisco Packet Tracer Fdit Options View Tools Extensions Help 日号で国際ののの『日号  $0<sub>2</sub>$ **Logical** [Root] Cot Tiled Backgroups Viewport  $\Box$ Switch<sub>0</sub> Config CLI  $L_{\rm R}$ Physical **IOS Command Line Interface** LMB Switch>en Switch#sho Switch#show spa Switch#show spanning-tree **VLAN0001** 2960-241 Spanning tree enabled protocol ieee Root ID Priority 32769 Address 0003.E488.35B1 This bridge is the root Hello Time 2 sec Max Age 20 sec Forward Delay 15 sec  $1 - 10$ Bridge ID Priority 32769 (priority 32768 sys-id-ext 1) Address 0003.E488.35B Hello Time 2 sec Max Age 20 sec Forward Delay 15 sec 心 Aging Time 20 图 Interface Role Sts Cost Prio.Nbr Type <u> 1999 - Patrick Marie Walder, ameri</u>ka 2960-24TT 2960-24TT  $Fa0/2$ Desg FWD 19 Switch<sub>0</sub>  $128.2$  $P2p$ Switch<sub>1</sub>  $Fa0/1$ Desg FWD 19  $128.1$  $P2p$ Switch# Copy Paste Проверим, что протокол STP работает. Попробуем отключить данный линк.

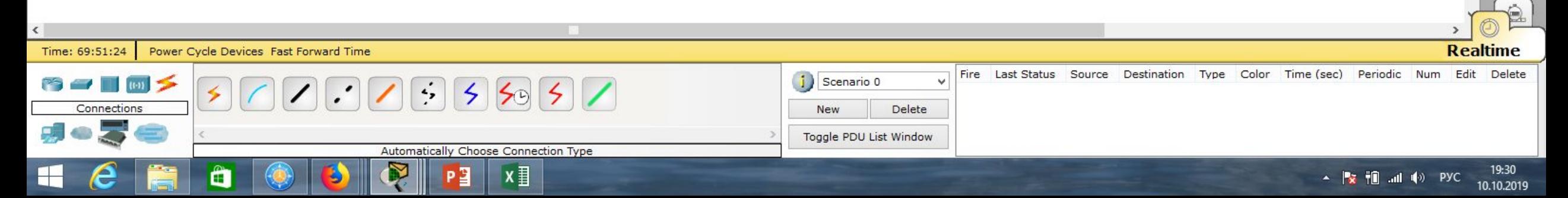

**Cisco Packet Tracer** Options View Tools Extensions Help **DHBMBBOQLAAME Logical** [Root] **New Cluster** Move Object Set Tiled Background  $=$   $\Box$ Ŗ Switch<sub>0</sub>

Switch<sub>1</sub>

Switch<sub>0</sub>

 $L_{R}$ Config CLI Physical ens **IOS Command Line Interface** Switch>en Switch#conf t Enter configuration commands, one per line. End with CNTL/Z. Switch (config) #int Switch (config) #interface fa Switch(config)#interface fastEthernet fa0/1 % Invalid input detected at '^' marker. 1. 展 Switch (config)#in Switch (config) #interface fa0/1 Switch (config-if)#sh Switch (config-if) #shutdown  $\mathbb{R}^2$ Switch(config-if)# 图 %LINK-5-CHANGED: Interface FastEthernet0/1, changed state to administratively do 2960-24TT  $\overline{mn}$ 2960-24TT

o down

Switch(config-if)#

\$LINEPROTO-5-UPDOWN: Line protocol on Interface FastEthernet0/1, changed state t

Copy

Paste

 $\Box$  $\mathbf{x}$ 

 $0<sub>2</sub>$ 

Viewport

Линк не работает. Переинициализация портов может занять несколько секунд.

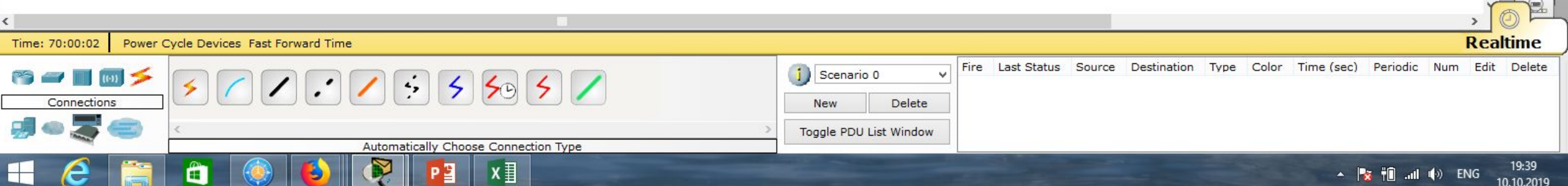

Options View Tools Extensions Help

Coaxial

x ∃

Fdit

Connections

Ë

 $\Box$  $\mathbf{x}$ 

19:41

10.10.2019

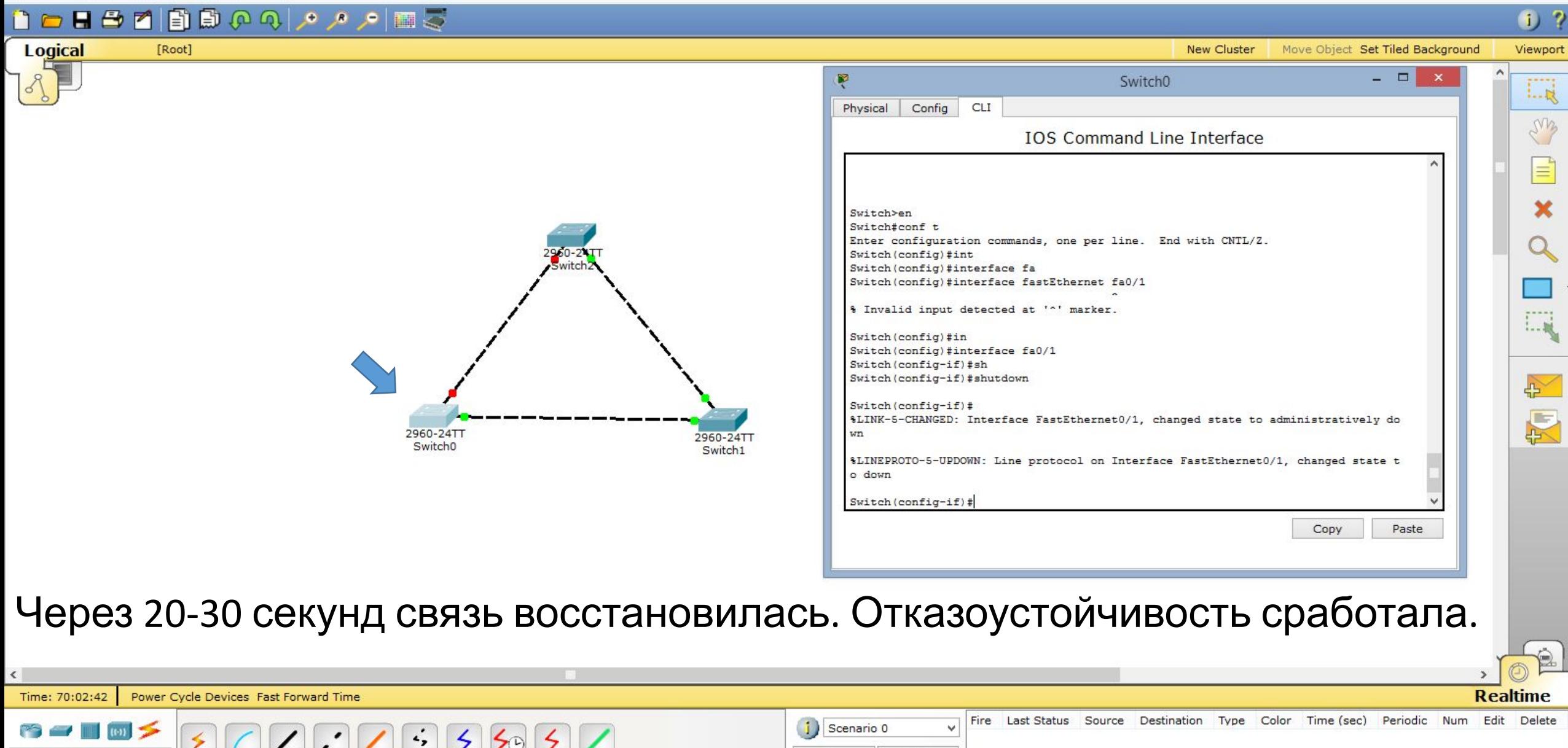

**New** 

Cisco Packet Tracer

Toggle PDU List Window ▲ Barini and do PyC

Delete

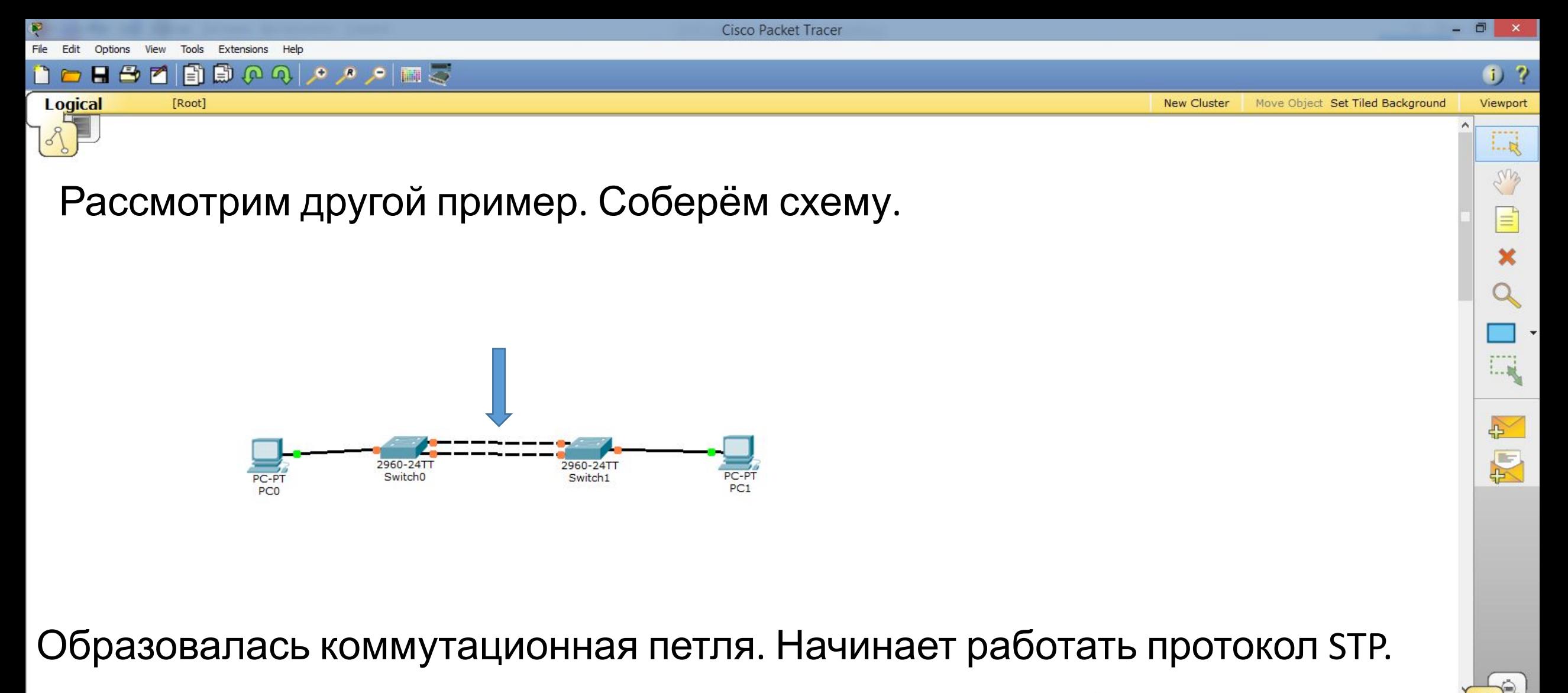

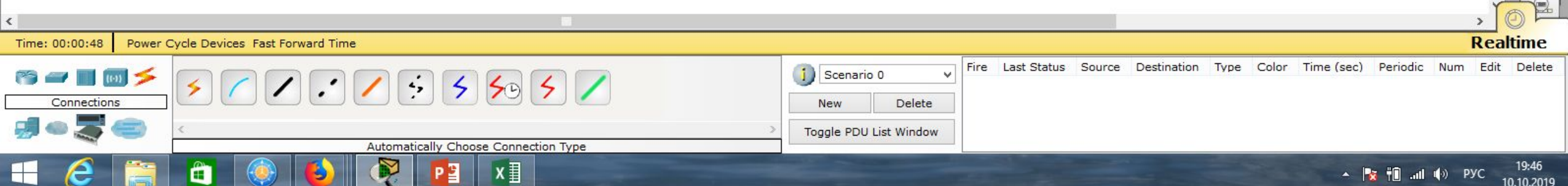

Cisco Packet Tracer

m

 $\Box$   $\times$ 

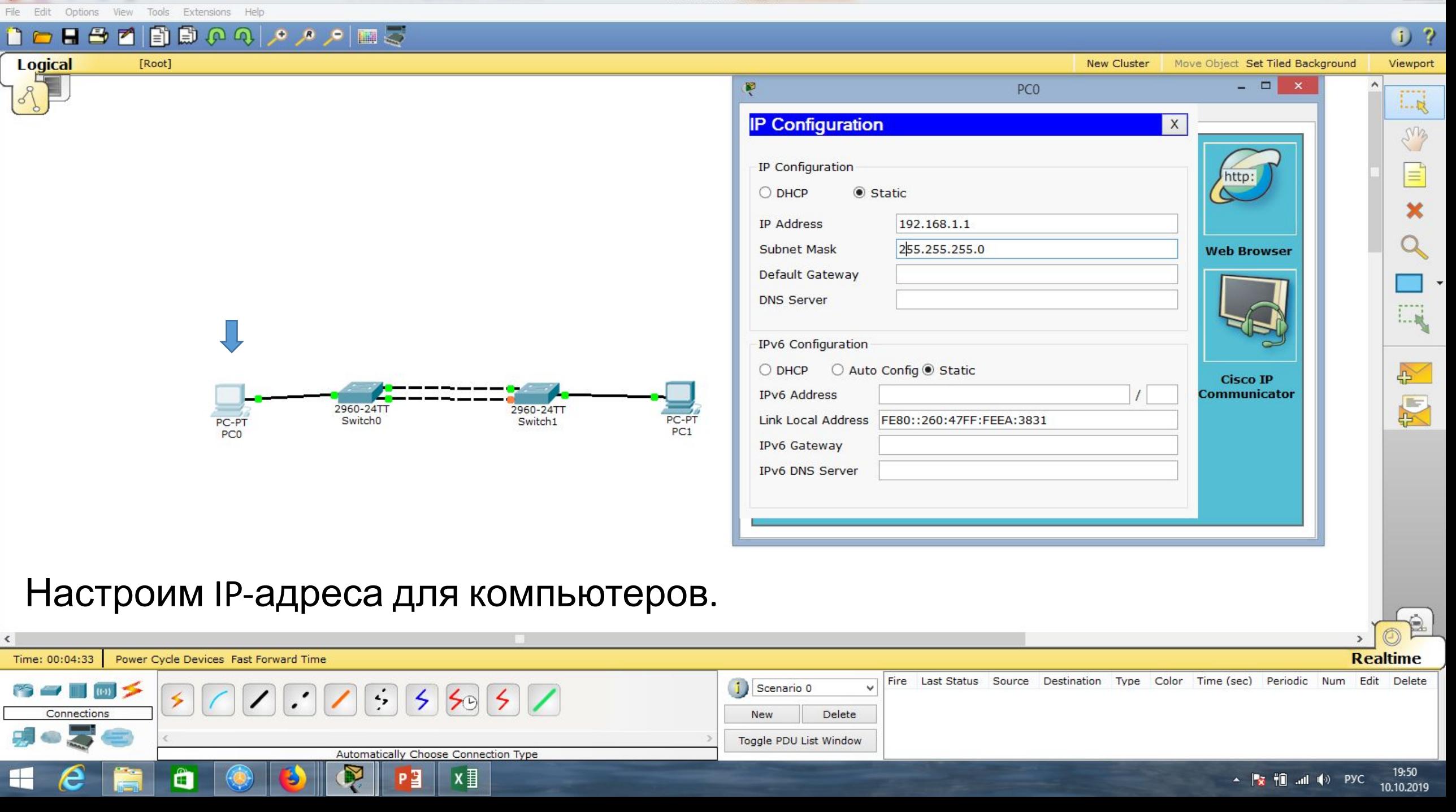

Cisco Packet Tracer P. File Edit Options View Tools Extensions Help **DONSYSORA APRE Logical** [Root] New Cluster Move Object Set Tiled Background

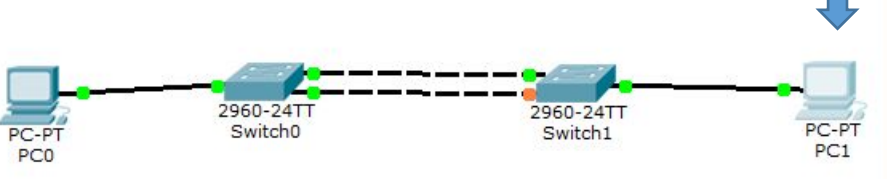

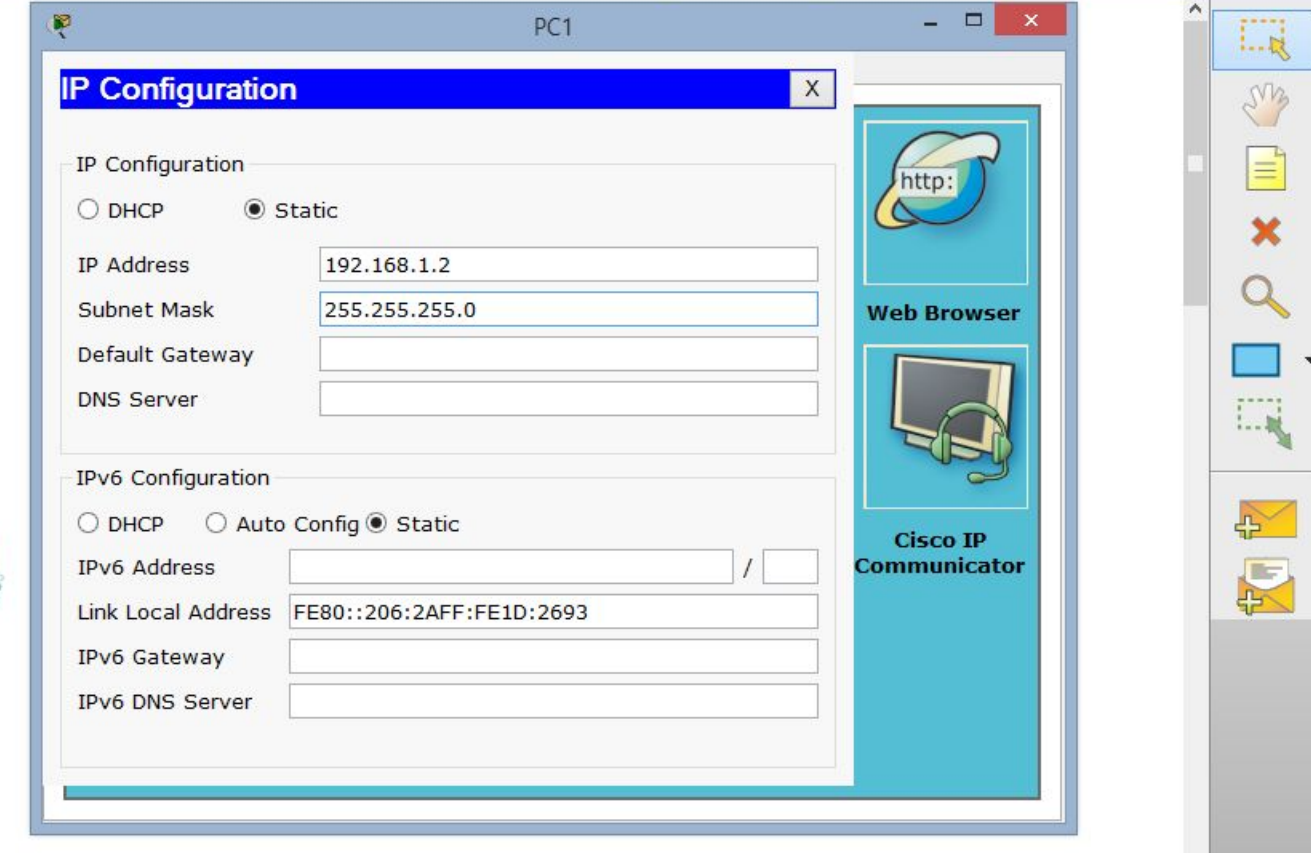

## Настроим 2-ой IP-адрес.

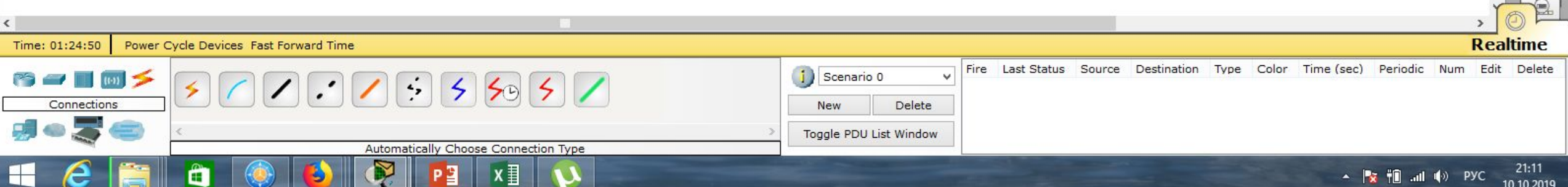

 $0.7$ 

Viewport

![](_page_16_Figure_0.jpeg)

![](_page_17_Figure_0.jpeg)

Scenario 0

Toggle PDU List Window

**New** 

 $(1-1)$ 

Ë

Connections

 $\left| \cdot \right|$ 

 $5595$ 

x ≣

Automatically Choose Connection Type

ŵ

Delete

 $21:16$  $\sim$   $\frac{1}{2}$   $\frac{1}{2}$   $\frac{1}{$ 10.10.2019

 $\Box$   $\times$ 

 $- 0 \times$ **The In** Cisco Packet Tracer File Edit Options View Tools Extensions Help DONSY 画画のつつです。  $0<sub>2</sub>$ **Logical** [Root] Viewport **New Cluster** Move Object Set Tiled Background - -Ŗ Switch0  $1 - R$ Config CLI Physical ens **IOS Command Line Interface** o up Switch>en Switch#sho Switch#show spa Switch#show spanning-tree VLAN0001 Spanning tree enabled protocol ieee Priority 32769 Root ID Address 0004.9A83.70BB This bridge is the root Hello Time 2 sec Max Age 20 sec Forward Delay 15 sec 1. 展 Bridge ID Priority 32769 (priority 32768 sys-id-ext 1) Address 0004.9A83.70BB Hello Time 2 sec Max Age 20 sec Forward Delay 15 sec 凸 Aging Time 20 尽 Interface Role Sts Cost Prio.Nbr Type 2960-24TT 2960-24TT **\_\_\_\_\_\_\_\_\_**\_\_\_\_\_ --------------------- --- ---------PC-PT Switch<sub>0</sub> Switch<sub>1</sub> PC-PT  $Fa0/2$ Desg FWD 19 128.2  $PC1$ P<sub>2p</sub> PC<sub>0</sub>  $Fa0/1$ 128.1 Desg FWD 19  $P2p$  $Fa0/3$ Desg FWD 19 128.3 Switch# Copy Paste Все его порты находятся в режиме передачи.

€  $\langle$ **Realtime** Time: 01:35:12 Power Cycle Devices Fast Forward Time Fire Last Status Source Destination Type Color Time (sec) Periodic Num Edit Delete i) Scenario 0 ŵ  $\mathbb{R}$  and  $\mathbb{R}$  and  $\mathbb{R}$  $\left| \cdot \right\rangle$  $5555$ Connections **New** Delete Toggle PDU List Window Automatically Choose Connection Type 21:21 Ê x ≣ ▲ **※ 10 all (**\*) ENG 10.10.2019

![](_page_19_Figure_0.jpeg)

![](_page_19_Picture_81.jpeg)

![](_page_20_Figure_0.jpeg)

Ë

21:30  $\blacktriangle$   $\blacktriangleright$   $\blacktriangleright$   $\blacktriangleright$   $\blacksquare$   $\blacksquare$   $\blacksquare$   $\blacktriangleright$   $\blacksquare$   $\blacktriangleright$   $\blacksquare$   $\blacksquare$ 10.10.2019

![](_page_21_Figure_0.jpeg)

⊢

 $\sim$   $\frac{1}{2}$   $\frac{1}{2}$   $\frac{1}{$ 

21:58 10.10.2019

![](_page_22_Picture_51.jpeg)

![](_page_23_Figure_0.jpeg)

Toggle PDU List Window

Automatically Choose Connection Type

x ≣

Ë

 $22:12$  $\blacktriangle$   $\blacktriangleright$   $\blacktriangleright$   $\blacktriangleright$   $\blacksquare$   $\blacksquare$   $\blacksquare$   $\blacktriangleright$   $\blacksquare$   $\blacktriangleright$   $\blacksquare$   $\blacksquare$ 10.10.2019

- 8

![](_page_24_Picture_77.jpeg)

闣

Connections

e

 $\equiv$ 

٠.

<u>e s</u>

西

200

 $\mathbf{H}$ 

 $\sqrt{2}$ Delete New Toggle PDU List Window Automatically Choose Connection Type Ŗ 22:16<br>10.10.2019  $x \equiv$  $P<sup>2</sup>$  $\boldsymbol{\mu}$ Ю

 $\Box$ 

![](_page_25_Figure_0.jpeg)

![](_page_25_Picture_79.jpeg)

10.10.2019

![](_page_26_Picture_82.jpeg)

22:23

10.10.2019

▲ <mark>★ 袍 .al</mark> (\*) ENG

i Scenario 0  $775557$ ×.  $\leq$  $\prime$ Connections Delete New  $\overline{\phantom{a}}$ 50 ŝ Toggle PDU List Window Automatically Choose Connection Type Ŗ 西  $\blacksquare$  $x \equiv$ e  $P<sup>2</sup>$ 

 $\boldsymbol{\mathcal{L}}$ 

÷.

 $\mathbb{R}$ 

![](_page_27_Picture_21.jpeg)

#### Вновь отключим порт Fa0/1. Связь переключилась очень быстро.

![](_page_27_Picture_22.jpeg)

 $\overline{\hat{a}}$ 

![](_page_28_Picture_0.jpeg)

![](_page_29_Picture_0.jpeg)

×

![](_page_29_Figure_1.jpeg)

![](_page_30_Picture_0.jpeg)

 $\Box$   $\times$ Cisco Packet Tracer Edit Tools Extensions Help Options View **HAZBOOAAAMS**  $<sub>1</sub>$  ?</sub> n d **Logical** [Root] Viewport **New Cluster** Move Object Set Tiled Background  $-$  0  $\times$ Ŗ Switch0  $1 - R$ Config **CLI** Physical LMB **IOS Command Line Interface** o down \$LINK-5-CHANGED: Interface FastEthernet0/1, changed state to down \$LINEPROTO-5-UPDOWN: Line protocol on Interface FastEthernet0/1, changed state t o down \$LINK-5-CHANGED: Interface FastEthernet0/3, changed state to down %LINEPROTO-5-UPDOWN: Line protocol on Interface FastEthernet0/3, changed state t o down \$LINK-5-CHANGED: Interface FastEthernet0/3, changed state to up  $1 - 10$ \$LINEPROTO-5-UPDOWN: Line protocol on Interface FastEthernet0/3, changed state t o up  $\rightarrow$ 2960-24TT 2960-24T Switch>en Switch<sub>0</sub> PC-PT 图 Switch1 Switch#conf t PC<sub>0</sub>  $PC1$ Switch#conf terminal Enter configuration commands, one per line. End with CNTL/Z. Switch (config) #int Switch (config)#interface ra Switch (config) #interface range fa0/1-2 Switch(config-if-range)# Copy Paste

## Редактируем сразу оба интерфейса Fa0/1, Fa0/2.

![](_page_31_Picture_128.jpeg)

 $\sim$ 

Fdit Options View Tools Extensions Help **HAZBOQQADEE** n d

![](_page_32_Figure_1.jpeg)

Cisco Packet Tracer

 $\Box$ 

![](_page_32_Picture_92.jpeg)

Cisco Packet Tracer

Options View Tools Extensions Help Edit

 $\Box$  $\mathbf{x}$ 

![](_page_33_Picture_3.jpeg)

Cisco Packet Tracer

 $\Box$   $\times$ 

10.10.2019

![](_page_34_Picture_3.jpeg)

![](_page_35_Picture_68.jpeg)

#### Тоже проделываем для второго коммутатора.

![](_page_35_Figure_2.jpeg)

![](_page_36_Picture_0.jpeg)

 $\equiv$ 

×

## Соединяем коммутаторы.

![](_page_36_Figure_2.jpeg)

![](_page_37_Figure_0.jpeg)

![](_page_38_Figure_0.jpeg)

![](_page_39_Picture_0.jpeg)

 $\equiv$ 

×

Q

#### Соединяем коммутаторы.

![](_page_39_Figure_2.jpeg)

![](_page_40_Figure_0.jpeg)

![](_page_41_Figure_0.jpeg)

Cisco Packet Tracer Options View Tools Extensions Help File Edit 

2960-24TT

Switch1

**Logical** [Root] **New Cluster** Move Object Set Tiled Background 駧 PCO **IP Configuration** X IP Configuration O DHCP ◉ Static 192.168.1.1 **IP Address** Subnet Mask 255.255.255.0 **Web Browser** Default Gateway **DNS Server** IPv6 Configuration O DHCP O Auto Config O Static **Cisco IP** 2960-24TT

 $PC-PT$ <br> $PC1$ 

#### Настроим IP-адреса для компьютеров.

Switch<sub>0</sub>

PC-PT<br>PC0

![](_page_42_Picture_146.jpeg)

**IPv6 Address** 

IPv6 Gateway **IPv6 DNS Server** 

Link Local Address FE80::2E0:A3FF:FE07:8046

 $\Box$   $\times$ 

 $0.7$ 

Viewport

 $\Box$ 

em

 $\equiv$ 

×

 $\boldsymbol{\alpha}$ 

 $1 - 10$ 

 $\rightarrow$ 

图

 $\mu_{\rm N}$ 

 $-$ 

http:

**Communicator** 

 $\mathbf{x}$ 

Cisco Packet Tracer

**The co**   $\Box$   $\times$ 

圖

▲ | x | iii all (v) PYC

10.10.2019

![](_page_43_Figure_2.jpeg)

x

P∃

â

⊢

 $\Box$   $\times$ Cisco Packet Tracer File Edit Options View Tools Extensions Help  $0.7$ **Logical** [Root] **New Cluster** Move Object Set Tiled Background Viewport  $\rightarrow$   $\rightarrow$ 原 PC1  $\Box$ Desktop Custom Interface Config Physical em **Command Prompt**  $\mathsf X$  $\equiv$ Packet Tracer PC Command Line 1.0 PC> ping 192.168.1.1 × Pinging 192.168.1.1 with 32 bytes of data: Q Reply from 192.168.1.1: bytes=32 time=2ms TTL=128 Reply from 192.168.1.1: bytes=32 time=0ms TTL=128 Reply from 192.168.1.1: bytes=32 time=0ms TTL=128 Reply from 192.168.1.1: bytes=32 time=0ms TTL=128  $1 - 10$ Ping statistics for 192.168.1.1: Packets: Sent = 4, Received = 4, Lost = 0 (0% loss), Approximate round trip times in milli-seconds: Minimum =  $0ms$ , Maximum =  $2ms$ , Average =  $0ms$  $\leftrightarrow$  $PC >$ 2960-24TT 2960-24TT PC-PT Switch<sub>0</sub> 区 PC-PT Switch1 PC<sub>0</sub>  $PC1$ 

#### Проверяем соединение.

![](_page_44_Picture_118.jpeg)

#### $\Box$   $\times$ Cisco Packet Tracer File Edit Options View Tools Extensions Help **HB0** 国国のの人の国国  $0<sub>2</sub>$ 0 c **Logical** [Root] Move Object Set Tiled Background **New Cluster** Viewport  $-$ Ŗ Switch1 prong  $1 - R$ Config CLI Physical em **IOS Command Line Interface** E, × Switch>en Switch>enable Switch#conf t Switch#conf terminal  $1...$ Enter configuration commands, one per line. End with CNTL/Z. Switch (config) #int fa0/2 Switch (config-if) #shut Switch(config-if)#shutdown  $\rightarrow$ 2960-24TT Switch (config-if)# 2960-24TT Switch<sub>0</sub> PC-PT 東 \$LINK-5-CHANGED: Interface FastEthernet0/2, changed state to administratively do Switch1 PC<sub>0</sub>  $PC1$ wn %LINEPROTO-5-UPDOWN: Line protocol on Interface FastEthernet0/2, changed state t o down Switch (config-if)# Copy Paste Отключим порт Fa0/2.  $\hat{e}$

![](_page_45_Picture_1.jpeg)

#### Ŗ  $L_{\rm R}$ PC<sub>1</sub> Config Desktop Custom Interface ens Physical **Command Prompt**  $\mathsf{X}$ Pinging 192.168.1.1 with 32 bytes of data:  $\overline{\mathbf{x}}$ Reply from 192.168.1.1: bytes=32 time=2ms TTL=128 Reply from 192.168.1.1: bytes=32 time=0ms TTL=128 Reply from 192.168.1.1: bytes=32 time=0ms TTL=128 Reply from 192.168.1.1: bytes=32 time=0ms TTL=128 Ping statistics for 192.168.1.1: Packets: Sent = 4, Received = 4, Lost =  $0$  (0% loss), Approximate round trip times in milli-seconds: 1. 展 Minimum =  $0ms$ , Maximum =  $2ms$ , Average =  $0ms$ PC> ping 192.168.1.1 Pinging 192.168.1.1 with 32 bytes of data:  $45$ 2960-24TT 2960-24TT Switch<sub>0</sub> PC-PT Reply from 192.168.1.1: bytes=32 time=1ms TTL=128 图 Switch1 PC<sub>0</sub>  $PC1$ Reply from 192.168.1.1: bytes=32 time=0ms TTL=128 Reply from 192.168.1.1: bytes=32 time=0ms TTL=128 Reply from 192.168.1.1: bytes=32 time=0ms TTL=128 Ping statistics for 192.168.1.1: Packets: Sent = 4, Received = 4, Lost =  $0$  (0% loss), Approximate round trip times in milli-seconds: Minimum =  $0ms$ , Maximum =  $1ms$ , Average =  $0ms$  $PC$ Проверяем соединение. $\Theta$  $\langle$ **Realtime** Time: 00:55:52 Power Cycle Devices Fast Forward Time Fire Last Status Source Destination Type Color Time (sec) Periodic Num Edit Delete  $\mathbf{i}$  $\approx$   $\approx$   $\approx$ Scenario 0 ŵ  $\left| \cdot \right\rangle$  $|\mathbf{S}$  $\leq$  $\zeta$ Connections **New** Delete Toggle PDU List Window Copper Cross-Over 23:27 x Ê P∃  $\boxed{1000}$   $\rightarrow$   $\boxed{3}$   $\boxed{10}$   $\rightarrow$   $\boxed{40}$   $\rightarrow$   $\boxed{40}$   $\rightarrow$   $\boxed{500}$ ⊢ 10.10.2019

Cisco Packet Tracer

File Edit Options View Tools Extensions Help

[Root]

 $\boxed{2}$  and  $\boxed{2}$  .  $\boxed{3}$  .  $\boxed{4}$  .  $\boxed{5}$  .  $\boxed{6}$  .  $\boxed{6}$  .  $\boxed{6}$  .  $\boxed{6}$  .  $\boxed{6}$  .  $\boxed{6}$  .  $\boxed{6}$  .  $\boxed{6}$  .  $\boxed{6}$  .  $\boxed{6}$  .  $\boxed{6}$  .  $\boxed{6}$  .  $\boxed{6}$  .  $\boxed{6}$  .  $\boxed{6}$  .  $\boxed{6}$  .  $\boxed{6}$  .

n & H & M

**Logical** 

 $- 0 \times$ 

Move Object Set Tiled Background

**New Cluster** 

 $0.2$ 

Viewport

 $\Box$   $\times$ Cisco Packet Tracer Fdit Options View Tools Extensions Help 日号で国際のの人々と同様  $0.2$ n d **Logical** Move Object Set Tiled Background [Root] **New Cluster** Viewport  $-$ Ŗ Switch1  $\mathbf{x}$  $\Box \bar{\mathbf{k}}$ Config CLI Physical em **IOS Command Line Interface** Switch>en  $\equiv$ Switch>enable Switch#conf t Switch#conf terminal × Enter configuration commands, one per line. End with CNTL/Z. Switch(config)#int fa0/2 Switch(config-if)#shut Switch (config-if) #shutdown Switch(config-if)# %LINK-5-CHANGED: Interface FastEthernet0/2, changed state to administratively do  $wn$  $1 - 16$ \$LINEPROTO-5-UPDOWN: Line protocol on Interface FastEthernet0/2, changed state t o down Switch(config-if)#no shu  $\sum$ Switch (config-if) #no shutdown 2960-24TT 2960-24TT Switch<sub>0</sub> PC-PT 图 Switch1 Switch (config-if) # PC<sub>0</sub>  $PC1$ \$LINK-5-CHANGED: Interface FastEthernet0/2, changed state to up \$LINEPROTO-5-UPDOWN: Line protocol on Interface FastEthernet0/2, changed state t o up Switch(config-if)# Copy Paste

#### Восстановление соединения Packet Tracer производит с ошибкой.

![](_page_47_Picture_137.jpeg)

 $\triangle$ 

Cisco Packet Tracer Extensions Help Tools **Logical** [Root]

![](_page_48_Figure_1.jpeg)

![](_page_48_Picture_39.jpeg)

 $- 0 \times$ 

 $0.7$ 

#### Соединение восстанавливается через несколько минут.

![](_page_48_Picture_40.jpeg)

![](_page_49_Picture_2.jpeg)

# **Список литературы:**

- 1. Компьютерные сети. Н.В. Максимов, И.И. Попов, 4-е издание, переработанное и дополненное, «Форум», Москва, 2010.
- 2. Компьютерные сети. Принципы, технологии, протоколы, В. Олифер, Н. Олифер (5-е издание), «Питер», Москва, Санк-Петербург, 2016.
- 3. Компьютерные сети. Э. Таненбаум, 4-е издание, «Питер», Москва, Санк-Петербург, 2003.

## **Список ссылок:**

https://studfiles.net/html/2706/610/html\_1t7827cn0P.AOQ6/htmlconvd-5FjQl116x1.jpg

https://bigslide.ru/images/51/50961/960/img12.jpg

https://bigslide.ru/images/51/50961/960/img11.jpg

https://1.bp.blogspot.com/-qptz15WfEJE/XDoN736gSvI/AAAAAAAAAU8/ESDrBE1iP-0vt5keIdxrnh\_Y6ZpF2\_2tQCLcBGAs/s1600/Hybrid-Networ k.jpg

http://www.klikglodok.com/toko/19948-thickbox\_default/jual-harga-allied-telesis-switch-16-port-gigabit-10-100-1000-unmanaged-at-gs900-1 6.jpg

http://900igr.net/up/datas/221400/029.jpg

## **Спасибо за внимание!**

Преподаватель: Солодухин Андрей Геннадьевич Электронная почта: asoloduhin@kait20.ru